# **SAP Enhancement Package 3 for SAP APO 7.0, Support Package 3 Release Notes**

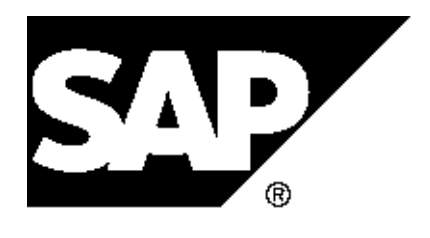

Copyright Copyright(c) 2014 SAP AG. All rights reserved.

Neither this document nor any part of it may be copied or reproduced in any form or by any means or translated into another language, without the prior consent of SAP AG. The information contained in this document is subject to change without notice.

\_\_\_\_\_\_\_\_\_\_\_\_\_\_\_\_\_\_\_\_\_\_\_\_\_\_\_\_\_\_\_\_\_\_\_\_\_\_\_\_\_\_\_\_\_\_\_\_\_\_\_\_\_\_\_\_\_\_\_\_\_\_

SAP is a registered trademark of SAP AG.

All other products which are mentioned in this documentation are registered or not registered trademarks of their respective companies.

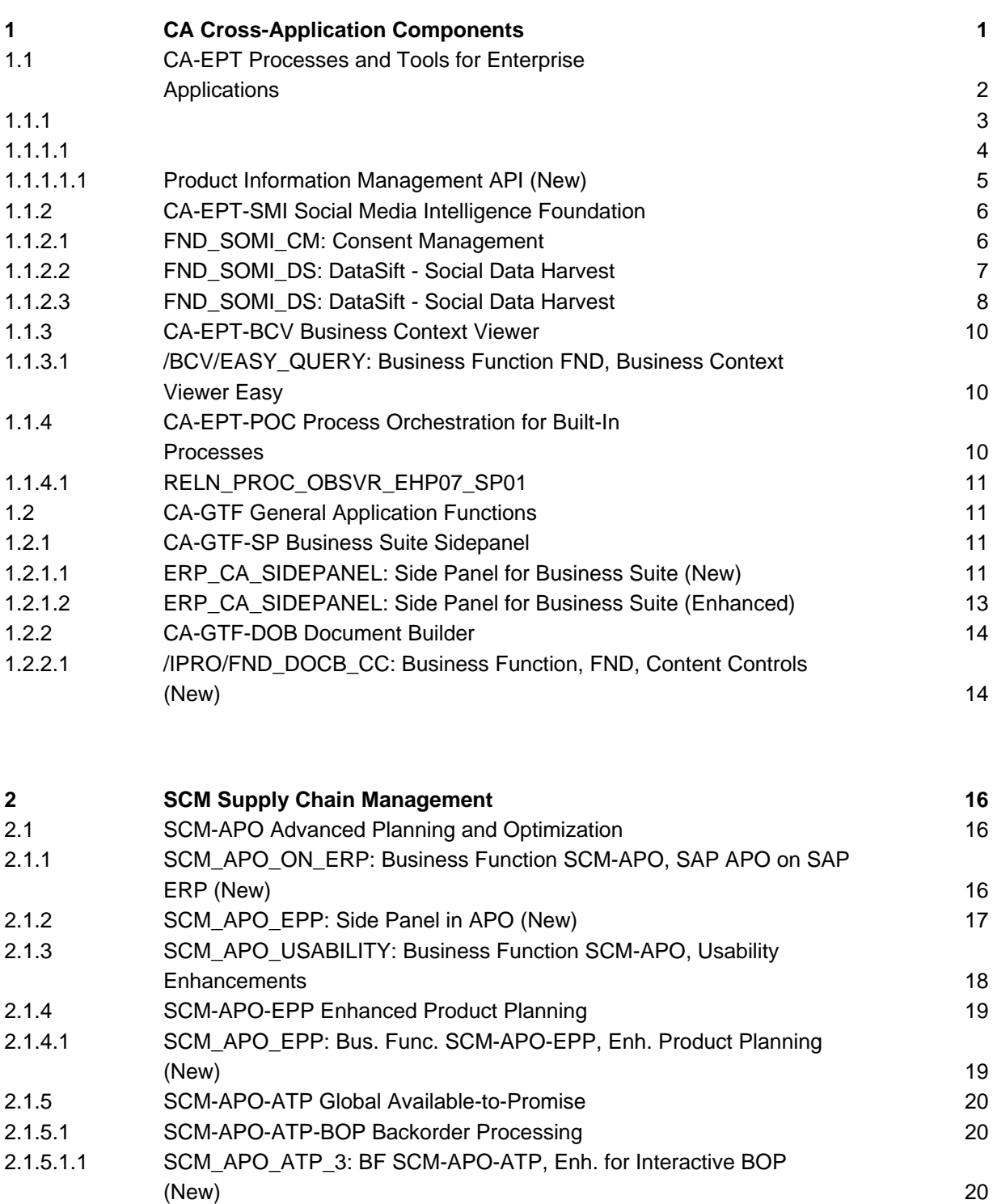

### $1<sub>CA</sub>$ **Cross-Application Components**

**Applications**

# **1.1 CA-EPT Processes and Tools for Enterprise**

 $1.1.1$ 

 $1.1.1.1$ 

# **1.1.1.1.1 Product Information Management API (New)**

### **Use**

As of SAP Business Suite Foundation 7.47 (SAP\_BS\_FND 747, SP03), the application programming interface (API) for product information management (PIM) systems is available.

You use the PIM API to program SAP systems to access information from third-party PIM systems. This makes it possible for SAP applications to provide consistent, up-to-date information to channels such as Web shops, retail stores, and mobile applications. Examples of data that can be read from PIM systems include images, audio, video, and text.

### **Effects on Customizing**

To use the PIM API, you need to define parameter values to control the general behavior of the PIM API. You do this in Define Parameter Values for PIM API.

### **See also**

For more information, see SAP Library for SAP ERP on SAP Help Portal at http://help.sap.com/erp. Choose *SAP ERP Central Component -> SAP ERP Enhancement Packages*. Choose a release and then *Application Help*. In SAP Library, choose *SAP Business Suite -> Processes and Tools for Enterprise Applications -> Product Information Management API*.

# **1.1.2 CA-EPT-SMI Social Media Intelligence Foundation**

# **1.1.2.1 FND\_SOMI\_CM: Consent Management**

### **Use**

As of SAP Business Suite Foundation 7.47 (SAP\_BS\_FND 747, SP03), Social Media Consent Management is available. The following features are available:

- Creating groupings based on social media channels and data provider
- Defining social consent management based on the country and grouping
- Making four types of consent type available

### **Effects on Customizing**

### **Define Social Media Grouping**

You can group the social media channel according to the legal terms and conditions on usage of the data from this channel within your organization. The group can be defined in this activity, for example, as Public, Private, Licensed, or Internal. This group information, together with the country, is used to configure consent management. The data within the same channel could be classified into any number of groups. For example, the data harvested from Facebook via public search using DataSift Connector could be classified as Licensed and the data harvested from the Facebook Corporate fan page could be classified as Public. In this case, the classification is based on the retrieval mode for social media data.

To define the social media grouping, you must configure the settings in Customizing under *Social Intelligence* -> *Basic Settings*.

### **Configuring Social Consent Management**

You can configure the consent type for a social post. The consent is configured based on the social media group and the country. Different countries have different policies for data privacy. Consent configuration helps to manage the social data for a social media group and country according to the data privacy laws.

To configure social consent management, you must configure the settings in Customizing under *Social Intelligence* -> *Social Consent Management*.

### **Available Consent Types**

This value indicates whether consent is required from a social media user. The consent type is always associated with a group and country. The grouping is based on social media channels.

The consent type can be any of the following:

- 0 No Consent Required, Store Anonymously **Note**: Storing anonymously menas deleting the user information.
- 1 Consent Required **Note**: Consent required indicates explicit consent.
- 2 Social Data Processor Decision **Note**: Based on the post, the social data processor can make the decision if the post contains implicit consent.
- 3 No Consent Required, Store Complete User Information

### **Extensibility**

The following BAdIs are available:

- BAdI: Map Country Name to Country Code
- BAdI: Implicit Consent
- BAdI: Explicit Consent
- BAdI: Consent Based Action on Post

### **See also**

**SAP Library for SAP ERP** under **SAP Business Suite** -> **SAP ERP**-> **SAP EHP 6 for SAP ERP 6.0**-> **Application Help**-> **English**-> **Business Functions (SAP Enhancement Package 6 for SAP ERP 6.0**-> **Business Functions in SAP Business Suite Foundation**-> **General Business Functions for SAP Business Suite-> FND, Social Consent Management**.

## **1.1.2.2 FND\_SOMI\_DS: DataSift - Social Data Harvest**

### **Use**

As of SAP Business Suite Foundation 7.47 (SAP\_BS\_FND 747) SP 02, the business function DataSift - Social Data Harvest (FND SOMI DS) is available. You can use the FND SOMI DS business function to enable social data harvesting from DataSift. The following features are available:

- Default entries for defining data provider
- Customizing of DataSift search queries

### **Effects on Customizing**

### **Activating Default Entries**

If the business function is switched on, you can navigate to the Customizing activity under **Social Intelligence** -> **Basic Settings** to view the default entries for the activity **Define Data Providers**. This contains the default entries for:

- DataSift as a data provider
- Facebook and Twitter as inactive social media channels
- Facebook and Twitter as channels not allowed for querying for social data harvesting.

Based on your agreement with DataSift to enable querying from any of these social media channels (Facebook, Twitter), the following settings should be activated under **Customizing under Social Intelligence**->**Basic Settings**:

Navigate to the activity **Define Data Providers** and perform the following steps:

- 1. Execute the Customizing activity **Define Data Providers**.
- 2. Under the **Dialog Structure**, double-click **Social Media Channels**.
- 3. Double-click the selected social media channel, for example, Facebook.
- 4. For the selected social media channel, select the **Channel is Active** checkbox.
- 5. Under the **Dialog Structure**, double-click **Data Providers**.
- 6. Select the data provider DataSift.
- 7. Under the **Dialog Structure**, double-click **Permitted Channels for Data Provider**.
- 8. Select the **Allowed for Query** checkbox.

These Customizing settings are mandatory for the use of social data harvesting connectors for DataSift. For more information, see SAP Release Note **1885907** (Release Information Note: SAP SOMI DS CONT 1.0)

### **Configuring Search Terms**

For harvesting social data from DataSift, you must configure the search settings in Customizing under **Social Intelligence** -> **DataSift Configuration** ->**Configuring Search Queries for Data Harvesting**.

# **1.1.2.3 FND\_SOMI\_DS: DataSift - Social Data Harvest**

### **Use**

As of SAP Business Suite Foundation 7.47 (SAP\_BS\_FND 747) SP 02, the business function DataSift - Social Data Harvest (FND\_SOMI\_DS) is available. You can use the FND\_SOMI\_DS business function to enable social data harvesting from DataSift. The following features are available:

- Default entries for defining data provider
- Customizing of DataSift search queries

### **Effects on Customizing**

### **Activating Default Entries**

If the business function is switched on, you can navigate to the Customizing activity under **Social Intelligence** -> **Basic Settings** to view the default entries for the activity **Define Data Providers**. This contains the default entries for:

- DataSift as a data provider
- Facebook and Twitter as inactive social media channels
- Facebook and Twitter as channels not allowed for querying for social data harvesting.

Based on your agreement with DataSift to enable querying from any of these social media channels (Facebook, Twitter), the following settings should be activated under **Customizing under Social Intelligence**->**Basic Settings**:

Navigate to the activity **Define Data Providers** and perform the following steps:

- 1. Execute the Customizing activity **Define Data Providers**.
- 2. Under the **Dialog Structure**, double-click **Social Media Channels**.
- 3. Double-click the selected social media channel, for example, Facebook.
- 4. For the selected social media channel, select the **Channel is Active** checkbox.
- 5. Under the **Dialog Structure**, double-click **Data Providers**.
- 6. Select the data provider DataSift.
- 7. Under the **Dialog Structure**, double-click **Permitted Channels for Data Provider**.
- 8. Select the **Allowed for Query** checkbox.

These Customizing settings are mandatory for the use of social data harvesting connectors for DataSift. For more information, see SAP Release Note **1885907** (Release Information Note: SAP SOMI DS CONT 1.0)

### **Configuring Search Terms**

For harvesting social data from DataSift, you must configure the search settings in Customizing under **Social Intelligence** -> **DataSift Configuration** ->**Configuring Search Queries for Data Harvesting**.

# **1.1.3 CA-EPT-BCV Business Context Viewer**

# **1.1.3.1 /BCV/EASY\_QUERY: Business Function FND, Business Context Viewer Easy Query**

**Use**

As of *SAP Business Suite Foundation 7.31* (SAP\_BS\_FND 731), the business function FND, Business Context Viewer Easy Query (/BCV/EASY\_QUERY) is available. With this business function, you can extend Business Context Viewer (BCV) in your system. BCV is a framework that allows all SAP Business Suite applications to integrate different kinds of additional information into the context of their applications. This information can then be analyzed according to your business needs. You can display the analytical information as charts, forms, pictures, and tables. You can also integrate Xcelsius dashboards into BCV.

This business function extends the functionality of BCV which has been provided by the business function FND, Business Context Viewer Main Application (/BCV/MAIN), released with SAP enhancement package 5 for SAP ERP.

The following features are now available in Business Context Viewer:

Access of BI queries using SAP Easy Query

### **See also**

For more information, see SAP Help Portal for ERP at http://help.sap.com/erp/ -> *SAP ERP Central Component-> SAP Library (English) -> Processes and Tools for Enterprise Applications -> Business Context Viewer (BCV)*.

# **1.1.4 CA-EPT-POC Process Orchestration for Built-In Processes**

## **1.1.4.1 RELN\_PROC\_OBSVR\_EHP07\_SP01**

### **Use**

As of ERP 6.0 EhP7 SP01, the following features are available:

- Report and BAdI to create BOR and non-BOR events using scheduled report directly from database.
- Enhance Process Defintion Viewer to view federated process definitions in SAP GUI and Web Dynpro.
- Side panel to visualize the monitored process instance alongside an SAP application.
- Enable change document to monitor field level changes in the documents such as Sales Order document, Purchase Order document.
- New authorization object and authorization check for process definition and federated process definition.
- Visualize a process definition using diagram in the Process Definition Viewer.
- Visualizing a process instance using diagram in the Process Monitor.

### **Effects on Customizing**

For Customizing for this business function, see SAP Customizing Implementation Guide -> Cross-Application Components -> Processes and Tools for Enterprise Applications -> Process Observer.

### **See also**

For more information about the release notes, see http://service.sap.com/releasenotes.

For more information about Process Observer documentation, see SAP Library for SAP ERP on SAP Help Portal at http://help.sap.com/erp. Choose SAP ERP Central Component -> SAP ERP Enhancement Packages. Choose a release. In SAP Library, choose SAP Business Suite -> Processes and Tools for Enterprise Applications -> Process Observer.

# **1.2 CA-GTF General Application Functions**

**1.2.1 CA-GTF-SP Business Suite Sidepanel**

# **1.2.1.1 ERP\_CA\_SIDEPANEL: Side Panel for Business Suite (New)**

### **Use**

As of *SAP Business Suite Foundation 7.31* (SAP\_BS\_FND 731), business function *Side Panel for Business Suite* (ERP\_CA\_SIDEPANEL), you can use the side panel for the Business Suite to display additional, context-sensitive information related to existing SAP GUI applications in a separate screen area.

You can use the Public Sector (PS) side panels for some transactions in the following areas:

- Financial Accounting (FI)
- Controlling (CO)
- SAP Credit Management
- SAP Collections Management
- SAP Dispute Management
- Logistics (LO)
- Public Sector

The *Side Panel Definitions for Public Sector* (SAP\_BSSP\_PS\_SIDEPANEL) technical role contains the side panel definitions for SAP-GUI transactions from PS including Fund Management (FM), Grantee Management (GTE), United States Federal Accounting, and Tax and Revenue Management (TRM). This role is available as of SP07.

There are side panels for the following applications:

- Master data
	- Fund
	- Commitment item
	- Fund center
	- **Grant**
	- Funded program
	- Budget period
	- Application of funds
	- **Sponsor**
	- Sponsored program
	- Sponsored class
	- Contract account
	- Contract object
- Reporting links
	- Launchpad for Funds Management reporting

- Launchpad for Grantee Management reporting
- Reporting in forms and charts
	- Funds Management availability control
	- Grantee Management availability control

In the role on the *Menu* tab page, you can display the transactions for which a side panel is available. To do this, choose *Role Menu*, and select the relevant areas under Public Sector. In some cases, a side panel is available for related transactions. You can display these transactions by choosing *Other Node Details* > *Application Alias*.

You can also add PS side panels to other transactions that contain the relevant PS account assignments like Side Panel Definitions for FI, CO, and FSCM (SAP\_BSSP\_FI\_CO\_FSCM), which already contains FI, CO, and SAP Financial Supply Chain Management (FSCM) side panels, and Side Panel Definitions for LO (SAP\_BSSP\_LO\_SIDEPANEL), which contains Logistics transactions.

### **Effects on Customizing**

You can make the necessary Customizing settings in Customizing for *Cross-Application Components* under *Processes and Tools for Enterprise Applications* > *Side Panel for Business Suite*:

- Define Additional SAP GUI Tags
- BAdI: Tagging Service for Side Panel

### **See also**

For more information, see Side Panel for Business Suite (New).

# **1.2.1.2 ERP\_CA\_SIDEPANEL: Side Panel for Business Suite (Enhanced)**

#### **Use**

As of *SAP Business Suite Foundation 7.47* (SAP\_BS\_FND 747), business function *Side Panel for Business Suite* (ERP\_CA\_SIDEPANEL) has been enhanced with a side panel for end user feedback.

The purpose of this side panel is to allow end users to provide feedback on the usability of SAPGUI transactions and Web Dynpro applications. SAP collects the feedback sent for various applications, reviews the ratings and incoming suggestions, and decides whether it is necessary to implement improvements.

The *Side Panel Definitions for Feedback* (SAP\_BSSP\_FEEDBACK) technical role contains the side panel definitions for end user feedback.

On the *Menu* tab page, you can display the transactions for which the side panel is available by choosing *Role Menu -> Feedback*.

Users can rate an application once a day; additional comments can be submitted at any time using a

comment field. The user feedback is sent to SAP anonymously. Neither SAP nor the user's employer are able to trace their feedback back to the user's ID.

Any improvements resulting from user input will be communicated via the *How SAP will use your feedback* link.

### **Effects on Existing Data**

- No upgrade of the ERP system is required.
- SAP NetWeaver Business Client 3.5 (or higher) for desktop is required.

### **Effects on Data Transfer**

The Feedback CHIP sends the following data to SAP:

- Ratings and feedback entered by the end user
- Transaction / Web Dynpro ID identifying the screen rated
- Product version (for example, EhP7 for ERP 6.0) and support package level
- Installation number

The user ID (or data from which the user ID could be retrieved) is not sent to SAP.

The Feedback CHIP transfers the feedback to SAP using a secure protocol (https).

### **Effects on Customizing**

- The Feedback side panel does not require any tagging information.
- For more information about the configuration ot the technical role for Feedback, see SAP Library under *SAP Business Suite -> SAP Business Suite - Cross Application Business Functions -> Business Functions (SAP Business Suite Foundation 7.47) -> Business Functions in SAP Business Suite Foundation -> Business Functions in SAP Business Suite -> Side Panel for Business Suite -> Side Panel Definitions for Feedback*.

### **1.2.2 CA-GTF-DOB Document Builder**

### **1.2.2.1 /IPRO/FND\_DOCB\_CC: Business Function, FND, Content Controls (New)**

\_\_\_\_\_\_\_\_\_\_\_\_\_\_\_\_\_\_\_\_\_\_\_\_\_\_\_\_\_\_\_\_\_\_\_\_\_\_\_\_\_\_\_\_\_\_\_\_\_\_\_\_\_\_\_\_\_\_\_\_\_\_

**Use**

As of *SAP Business Foundation 7.47* (SAP\_BS\_FND 747), the business function, **FND, Content Controls** (/IPRO/FND\_DOCB\_CC) is available. You can use the system overlay when creating standard and custom elements. Document-specific formatting are defined in a document-specific overlay. We recommend including all styles in the system overlay. You use content controls in overlays and elements

to map simple variables and table variables.

### **Effects on Existing Data**

- You installed BS\_FND 747 and activated /IPRO/DOCUMENT\_BUILDER\_ADDIN.
- You installed the SAP Data Panel.
- You configured the settings in Customizing for SAP Document Builder under *Document Builder Content Management --> Regulation Sets and Elements --> Standard Elements --> Define Elements* for element definition and variable assignment.

### **See also**

For more information, see SAP Document Builder on the SAP Help Portal at http://help.sap.com *-> SAP Business Suite -> Additional Applications -> SAP Document Builder*.

# **2 SCM Supply Chain Management**

# **2.1 SCM-APO Advanced Planning and Optimization**

# **2.1.1 SCM\_APO\_ON\_ERP: Business Function SCM-APO, SAP APO on SAP ERP (New)**

### **Use**

Previously, Advanced Planning and Optimization was only available in SAP SCM Server. As of SAP enhancement package 3 for SAP Advanced Planning and Optimization (SAP APO) 7.0 on SAP enhancement package 6/7 for SAP ERP 6.0, Advanced Planning and Optimization is also available as an add-on on SAP ERP.

In an add-on deployment of SAP APO, you use the business function *SCM-APO, SAP APO on SAP ERP* (SCM\_APO\_ON\_ERP) to make the following SAP APO objects visible in the SAP ERP system:

- SAP Easy Access menu for SAP APO on SAP ERP
- Customizing for SAP APO on SAP ERP
- Add-on-specific information in the system documentation

The business function is only relevant for the add-on deployment. In the SAP SCM server deployment the business function is visible, but not executable.

### *Overview of SAP APO on SAP ERP*

### **Scope of Functionality**

An SAP SCM Server installation provides the complete scope of APO components and functions. In an add-on installation on SAP ERP, the following APO components and functions are available:

- Demand Planning (DP)
- Supply Network Planning (SNP)
- Production Planning and Detailed Scheduling (PP/DS)
- Global Available-to-Promise (GATP)

### **Constraints for SAP APO Add-On**

The following **application components** and **functions** are **not** supported in an add-on deployment:

- Service Parts Planning (SPP)
- Maintenance and Service Planning (MSP)
- Applications that use Integrated Product and Process Engineering (iPPE), including the following:

\_\_\_\_\_\_\_\_\_\_\_\_\_\_\_\_\_\_\_\_\_\_\_\_\_\_\_\_\_\_\_\_\_\_\_\_\_\_\_\_\_\_\_\_\_\_\_\_\_\_\_\_\_\_\_\_\_\_\_\_\_\_

Model Mix Planning (MMP)

- Rapid Planning Matrix (RPM)
- Planned Order Management (POM)
- Action Handler
- Functions for processes with direct integration of SAP APO and SAP SNC:
	- Connecting planning areas to SAP SNC
	- Product determination
- Planning with packaging specification data
- Planning with classification data (characteristics-dependent planning, variant configuration) and planning with batch data
- Service-oriented architecture (SOA) services that are specific to SAP-APO
- Global Available-to-Promise (GATP) integration with CRM

The following APO applications and functions are available with adaptions:

### - **Production campaigns**

The production campaigns *BAPIs Deletes Production Campaigns* (BAPI\_PCM\_DELETE\_MULTIPLE) and *Create and Change Several Production Campaigns* (BAPI\_PCM\_SAVE\_MULTIPLE) are only relevant for SAP SCM Server. In SAP APO on SAP ERP, you use the BAPIs *Deletes Production Campaigns* (BAPI\_PCM\_DELETE\_MULTIPLE\_APO) and *Create and Change Several Production Campaigns* (BAPI\_PCM\_SAVE\_MULTIPLE\_APO).

### - **Transportation Planning and Vehicle Scheduling (TP/VS)**

If you activate this business function, the Customizing activity *Define Number Range for Shipments* is automatically replaced with a corresponding Customizing activity that is specific to the SAP APO add-on.

The following add-on cannot be run simultaneously with SAP APO on SAP ERP:

### - **SAP Workforce Management**

For more information, see SAP Note 1879566.

### **Post-Installation Step**

After the installation of the add-on, you **must** activate BC set /SAPAPO/APO\_ON\_ERP, as it provides the basic SAP APO system setup. You must activate the BC set in the same client in which you have installed SAP APO on SAP ERP.

# **2.1.2 SCM\_APO\_EPP: Side Panel in APO (New)**

### **Use**

As of SAP enhancement package 3 for SAP Advanced Planning and Optimization (SAP APO) 7.0, you can display a side panel beside the main screen of SAP APO applications when using Netweaver

Business Client 4.0 for Desktop. Side panels show additional information related to the content that appears on the main screen of the application. You can display the side panel without having to open a separate session.

Depending on the context, you can use the side panel in APO to display the following information:

- Product master data
- PP/DS KPI data
- Stock overview data in chart format
- Forecast consumption data in chart format
- Stock projection data in chart format

The system uses content blocks to display the information listed above. You can configure which content blocks you want to appear on the side panel. In the case of master data fields, you can also select the fields you want to be displayed in the content block.

### **Effects on System Administration**

To use the side panel in SAP APO, the role SAP\_SNP\_APO\_SP\_1 must be assigned to your user.

### **See also**

SAP Help Portal at http:help.sap.com/scm703, under *Application Help (English)* -> S*AP Supply Chain Management (SAP SCM)*-> *Advanced Planning and Optimization (SAP APO)* -> *Cross-Application Topics* -> *Side Panel in APO.*

# **2.1.3 SCM\_APO\_USABILITY: Business Function SCM-APO, Usability Enhancements (New)**

#### **Use**

As of SAP ehancement package 3 for SAP Advanced Planning and Optimization (SAP APO) 7.0 the business function *SCM-APO, Usability Enhancements* (SCM\_APO\_USABILITY) is available. With this business function, several usability enhancements are available. Major improvements include the redesign of the Customer Forecast Management application.

\_\_\_\_\_\_\_\_\_\_\_\_\_\_\_\_\_\_\_\_\_\_\_\_\_\_\_\_\_\_\_\_\_\_\_\_\_\_\_\_\_\_\_\_\_\_\_\_\_\_\_\_\_\_\_\_\_\_\_\_\_\_

### **See also**

For more information, see SAP Help Portal at http://help.sap.com/scm703, under *Application Help (English)* -> *SAP Supply Chain Management (SAP SCM)* -> *SAP Advanced Planning and Optimization (SAP APO)* -> *Business Functions (SAP Enhancement Package 3 for SAP APO 7.0)*.

# **2.1.4 SCM-APO-EPP Enhanced Product Planning**

## **2.1.4.1 SCM\_APO\_EPP: Bus. Func. SCM-APO-EPP, Enh. Product Planning (New)**

**Use**

As of SAP enhancement package 3 for SAP Advanced Planning and Optimization (SAP APO) 7.0, the business function *SCM-APO-EPP, Enhanced Product Planning* (SCM\_APO\_EPP) is available.

With this business function, you can activate the following functions:

- **Enhanced Product Planning (EPP):**

EPP is a web application for interactive production planning. Compared to the SAP GUI application product view that has been available for interactive production planning, EPP offers enhanced flexibility in the selection of location products, creation and management of orders, tracking of alerts, and detailed location-product-specific views.

You run EPP in the SAP NetWeaver Business Client 4.0 for Desktop.

In an SAP APO add-on deployment, EPP is only available as of SAP enhancement package 7 for SAP ERP 6.0.

### - **Side Panel:**

You can display the side panel in any application of SAP APO. For more information, see SCM\_APO\_EPP: Side Panel in APO (New).

Enhanced product planning offers the following features:

### **Selection**

When searching for location products, the selection criteria can be saved for future searches and modified as and when required. You can also display your existing selections that you created in Interactive Supply Network Planning (SNP).

You can load and navigate between multiple location products on a hit list. The hit list offers personalized display of object-specific key performance indicators (KPIs).

### **Order Processing**

EPP offers the following actions in the processing of orders:

- You can view the order list as well as details of a selected order on the same screen.
- You can create, modify, or delete orders manually for a selected location product.
- You can define characteristic values for the location product, firm or unfirm multiple orders, convert SNP orders to Production Planning and Detailed Scheduling (PP/DS) orders, or change the unit of measure.

### **Planning Version Management**

You can switch between different simulation versions while working with a selection.

### **Display and Editing of Orders in SAP ERP**

You can navigate directly from an SAP APO order to its corresponding order in SAP ERP. Using this function, you can perform planning activities that are not possible in SAP APO.

### **User Settings and Views**

Users can customize their own settings by including preferred profiles and element view display settings.

### **Alerts**

EPP displays alerts for selected location products. It also offers easy navigation between alerts, detailed alert information, and the corresponding orders.

### **Pegging Information**

A grouped view displays the correlation between receipts and requirements. For example, it displays all requirements pegged to each receipt. This view also separately lists the unpegged and partially pegged elements that are available for pegging.

### **Notes**

EPP offers the creation and assignment of notes to orders and location products.

### **Effects on System Administration**

To be able to use EPP, a user must be assigned the role SAP\_SCM\_APO\_PP\_PLANNER\_2. To be able to call orders in SAP ERP, a user additionally needs the role SAP\_SCM\_CROSS\_SYSTEM\_NAV.

### **See also**

SAP Library for SAP Supply Chain Management (SAP SCM) on SAP Help Portal at http://help.sap.com/scm703. In SAP Library, choose *Advanced Planning and Optimization (SAP APO) -> Business Functions (SAP Enhancement Package 3 for SAP APO 7.0) -> SCM-APO-EPP, Enhanced Product Planning*.

### **2.1.5 SCM-APO-ATP Global Available-to-Promise**

# **2.1.5.1 SCM-APO-ATP-BOP Backorder Processing**

# **2.1.5.1.1 SCM\_APO\_ATP\_3: BF SCM-APO-ATP, Enh. for Interactive BOP (New)**

\_\_\_\_\_\_\_\_\_\_\_\_\_\_\_\_\_\_\_\_\_\_\_\_\_\_\_\_\_\_\_\_\_\_\_\_\_\_\_\_\_\_\_\_\_\_\_\_\_\_\_\_\_\_\_\_\_\_\_\_\_\_

### **Use**

As of SAP enhancement package 3 for *SAP Advanced Planning and Optimization* (SAP APO) 7.0,

the business function *SCM-APO-ATP, Enhancements for Interactive Backorder Processing* (SCM\_APO\_ATP\_3) is available. The business function provides the following enhancements:

- Various enhancements for enhanced interactive backorder processing (eBOPI)
- Log for interactive backorder processing

If you want to run these applications in SAP NetWeaver Business Client (SAP NWBC), you must use one of the following SAP NWBC versions:

- SAP NWBC 4.0 for Desktop
- SAP NWBC 4.0 for HTML

### *Enhancements for eBOPI*

The following enhancements are available:

- Display original order documents in SAP ERP You can display or change the original order document in the SAP ERP system for an item in the item list or a receipt/requirement element in the product availability overview. This function is only available if you run eBOPI in the SAP NWBC.
- Fix and unfix confirmations You can process sales order items with fixed confirmations as follows:
	- You can select items base on whether or not they contain fixed confirmations.

In the item list, you can fix or unfix confirmations.

Note that this feature is not available for items of stock transport requisitions and stock transport orders.

Cancel multiple confirmations

In the item list, you can use a new function to cancel the confirmations of multiple selected items. Up to now, you could only delete the confirmations for one selected item at a time.

- Sort and filter lists You can sort and filter lists according to icons., for example, in the following columns:
	- Status and trend columns in the item list
	- Alert columns in the product availability overview
- ATP check
	- The ATP check options available in SAP enhancement package 2 for SAP APO 7.0 used the ATP parameters that are stored in the item. It was not possible to use different ATP parameters interactively in eBOPI. As of SAP enhancement package 3, the custom ATP check is available in eBOPI. The custom ATP check enables you to determine different ATP parameters interactively. For example, you can enter a different business event or check mode if you want the custom ATP check to use different check instructions. After the update of the original document in ERP, the ATP parameters used by the custom ATP check are stored in the item.
	- You can display the check instructions and the check control that the system uses for a particular combination of business event and check mode.
- Product availability overview
	- You can add sales order items and stock transport order items that are only included in the product availability overview to the item list.

- The cumulated ATP quantity can now also be calculated against the cumulated requirement quantity, provided you have set up the ATP group accordinlgy. Up to now, only the calculation against the cumulated confirmed quantity was available.
- You can simulate the impact of a different scope of check on the availability situation by entering a different business event in the product availability overview.

### Lock information

In the item list, by clicking on the icon in the *Status* column, you get detailed lock information, including the APO application that is locking the item or the user who has called this APO application.

Depending on the context, the following additional information is available for the item:

- BOP results If the item has been changed and saved but not yet updated in ERP, the changes (BOP results) are displayed.
- Temporary quantity assignments (TQAs) created by the application that is locking the item (for example, sales order processing in ERP)

Unconverted ATP tree structures that were created by a multilevel ATP check This information is also available on the *Item Status* tab page.

To display temporary quantity assignments and ATP tree structures, the system calls the transactions *Temporary Quantity Assignments* (/SAPAPO/AC06) and *ATP Tree Structures* (/SAPAPO/ATREE\_DSP). These transactions are SAP GUI transactions and can therefore only be called if you run eBOPI in the SAP NWBC.

### *Log for Interactive Backorder Processing*

The new log records the changes that users perform in the following applications for interactive backorder processing:

- Interactive backorder processing on the SAP GUI (transaction *Interactive BOP*, /SAPAPO/BOPIN)
- Enhanced interactive backorder processing

A log entry is created if the user saves his or her changes or updates the original order documents in SAP ERP (eBOPI only). To clear the log, use the report *Delete Backorder Processing* (/SAPAPO/BOP\_DELETE).

The log is a web application based on Web Dynpro. In the SAP NWBC, you can call the log in the role menu. In the *SAP Easy Access* menu, you call the log by choosing *Advanced Planning and Optimization* -> *Global ATP* -> *Backorder Processing* -> *Interactive Backorder Processing* -> *Log for Interactive Backorder Processing*.

### **Effects on System Administration**

To be able to use the new functions for interactive backorder processing, a user must be assigned the role *ATP Controller (as of SAP APO 7.0 EHP 3)* (SAP\_APO\_ATP\_CO\_3).

\_\_\_\_\_\_\_\_\_\_\_\_\_\_\_\_\_\_\_\_\_\_\_\_\_\_\_\_\_\_\_\_\_\_\_\_\_\_\_\_\_\_\_\_\_\_\_\_\_\_\_\_\_\_\_\_\_\_\_\_\_\_

### **Effects on Customizing**

For the log for interactive backorder processing, the Business Add-In (BAdI) *Selection for Log for Interactive Backorder Processing* (/SAPAPO/BOPI\_LOG\_SELECTION) is available. You can use the BAdI to modify the selection of the log entries or filter them. You can call the BAdI in Customizing for *Global Available-to-Promise (Global ATP)* under *Enhancements* -> *Backorder Processing* -> *BAdI: Selection for Log for Interactive Backorder Processing*.

### **See also**

SAP Library for SAP Supply Chain Management (SAP SCM) under *Advanced Planning and Optimization (SAP APO)* -> *Business Functions (SAP Enhancement Package 3 for SAP APO 7.0)* -> *SCM-APO-ATP, Enhancements for Interactive Backorder Processing*.